**[장애학생 지원 신청 사용 매뉴얼] 장애학생 지원 신청(일반)-[신촌캠퍼스]기숙사 장애인실/일반실 신청 관련 1. 학사포탈(portal.yonsei.ac.kr) → 로그인** 

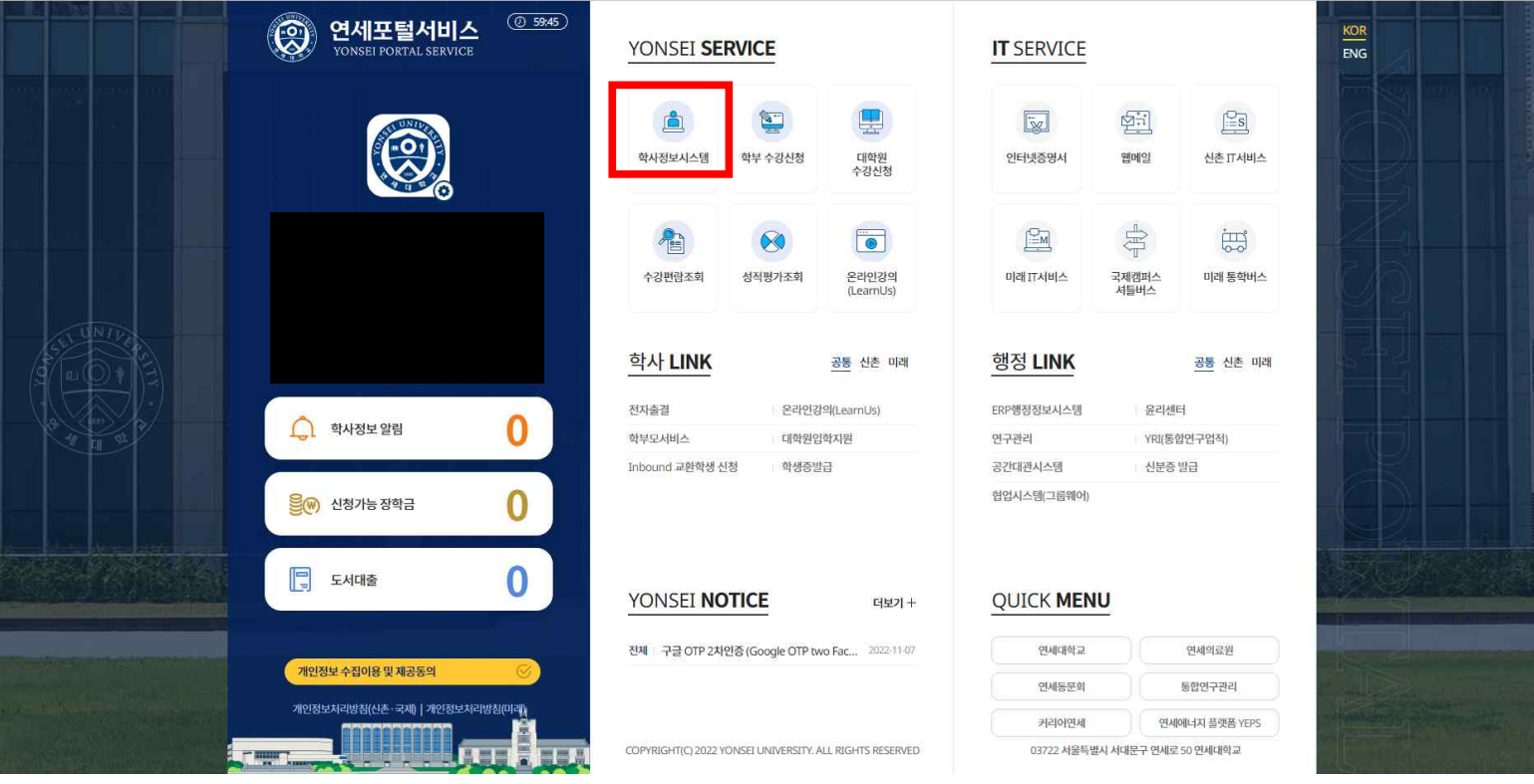

## **2. 학사포탈 → 학사정보시스템 → 학사행정 → 학생지원 → 장애학생지원신청(일반)을 클릭 합니다.**

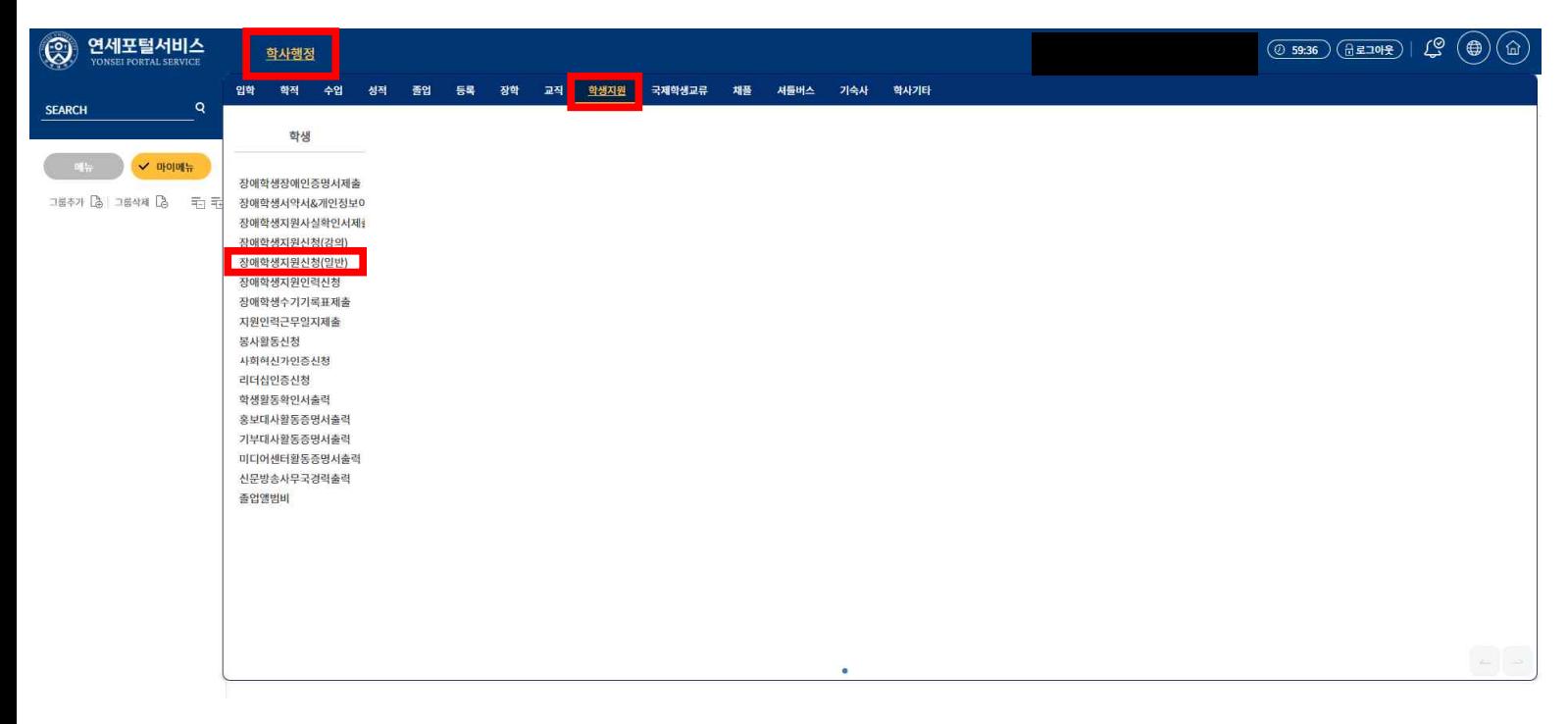

#### **3. 장애학생지원신청(일반)**

가. 기능요약: **지원받을 일반정보(기숙사 거주 신청)를 작성하고 신청합니**다.

- 나. 사용자: 학생(장애학생)
- 다. 사용법
	- (1) 우측 상단에 위 그림에 표시된 버튼을 누르면 신청서 서식이 다운로드 됩니다.
	- (2) 다운로드 된 서식 중, 본인이 신청하고자 하는 편의제공 신청서와 개인정보동의서를 작성합니다.

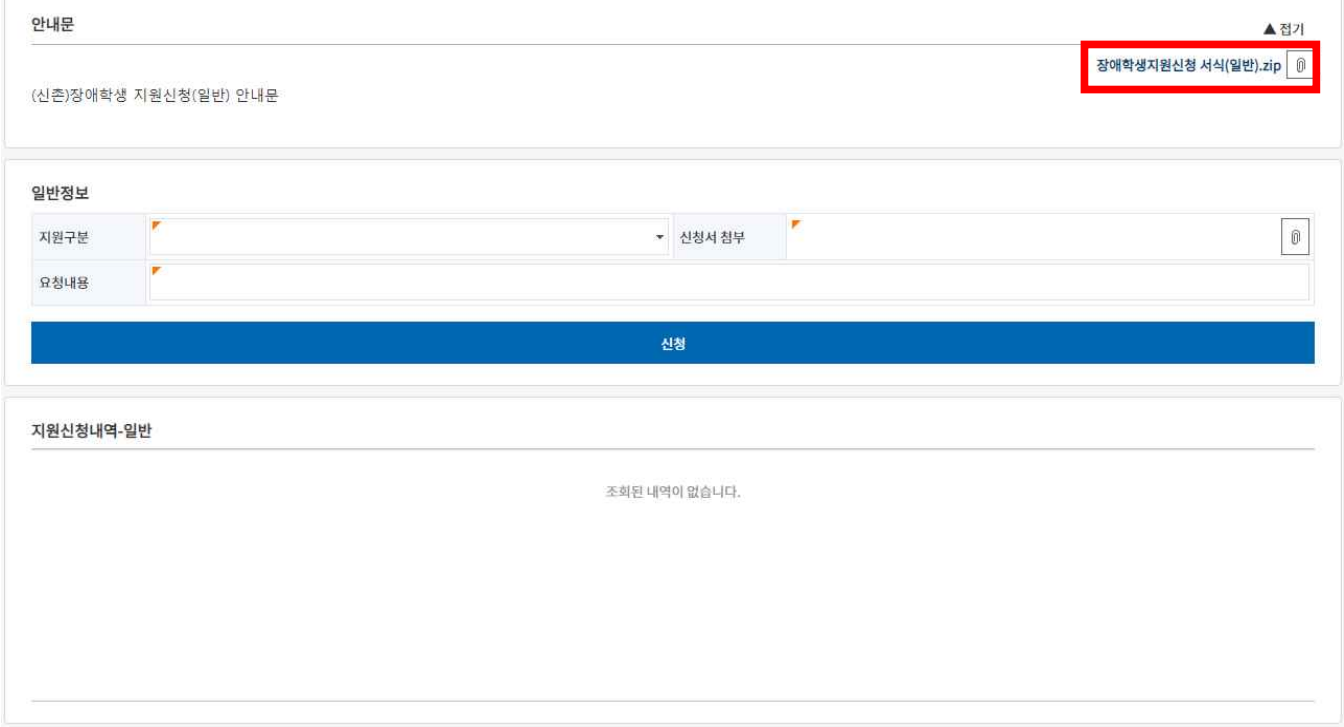

# (3) [지원구분]항목에서 스크롤을 내려, 본인이 신청하고자 하는 편의 제공을 선택합니다.

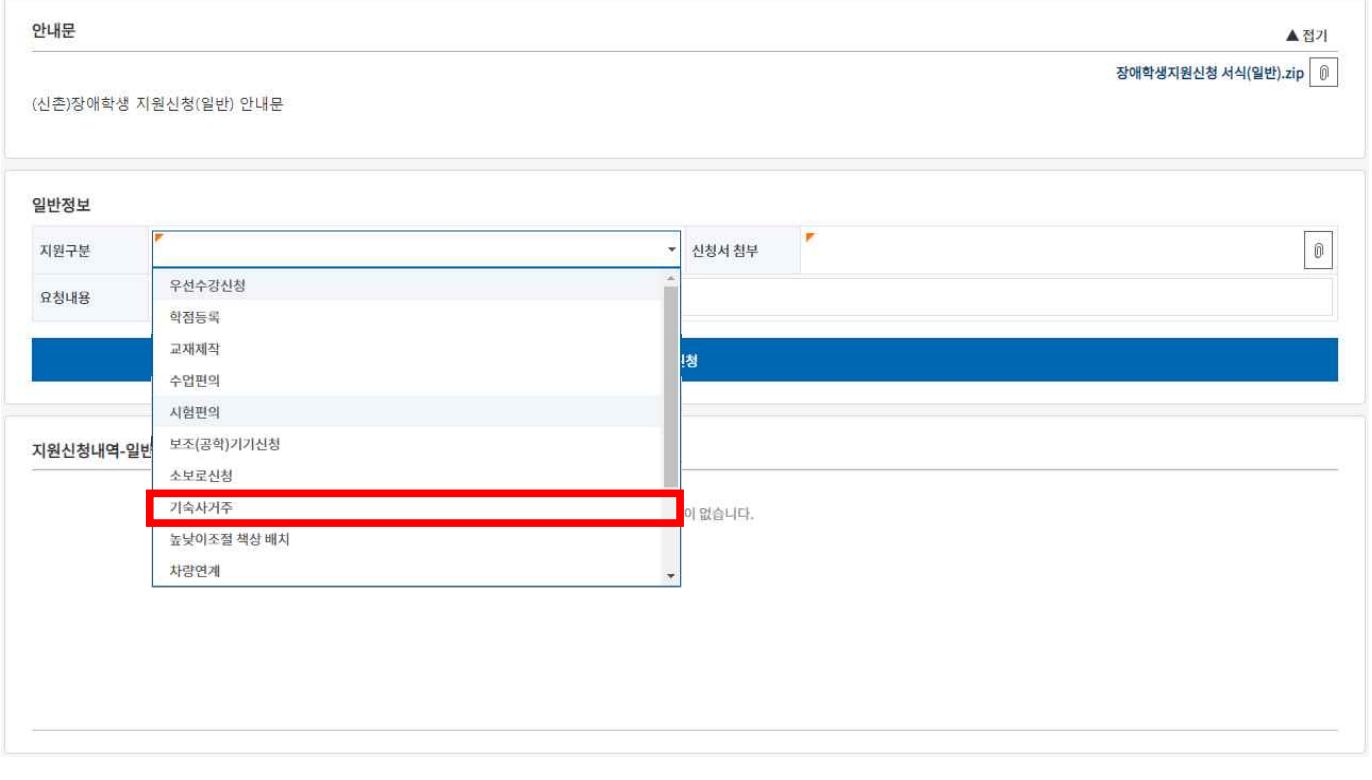

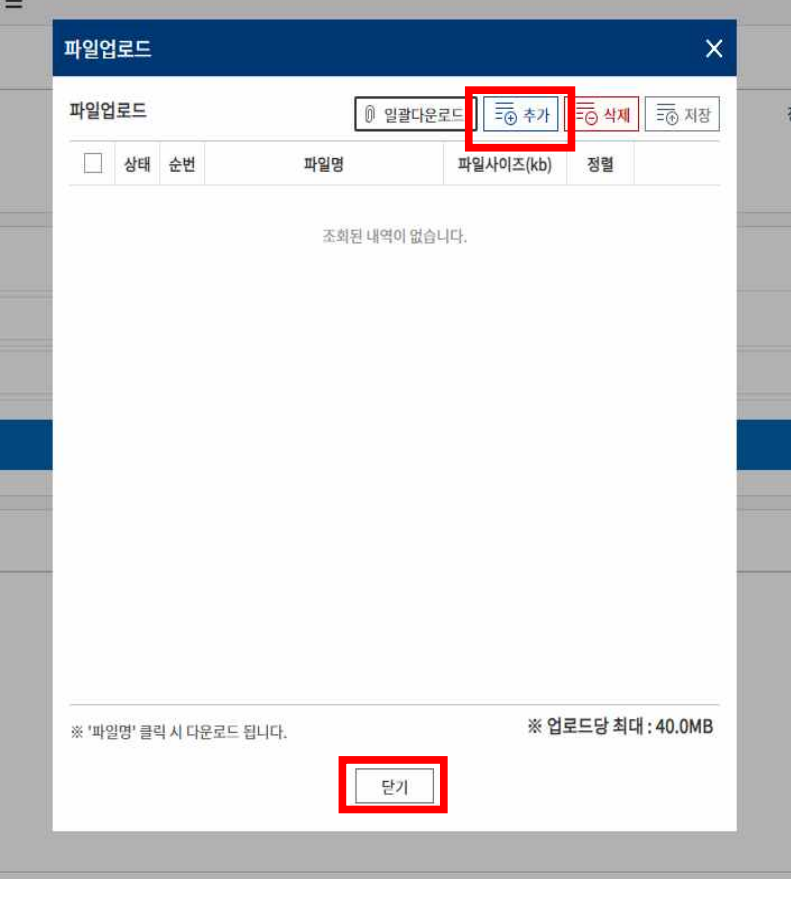

- (6) 첨부파일 업로드 사항은 자동 저장되며, 별도의 '저장' 버튼 클릭 없이 '닫기' 버튼을 누릅니다. (※ '저장'버튼은 신청 내용 변경 시 사용하는 버튼입니다.)
- (5) 팝업창 우측 상단의 '추가' 버튼을 클릭하여, 작성한 신청서와 개인정보동의서를 첨부합니다.

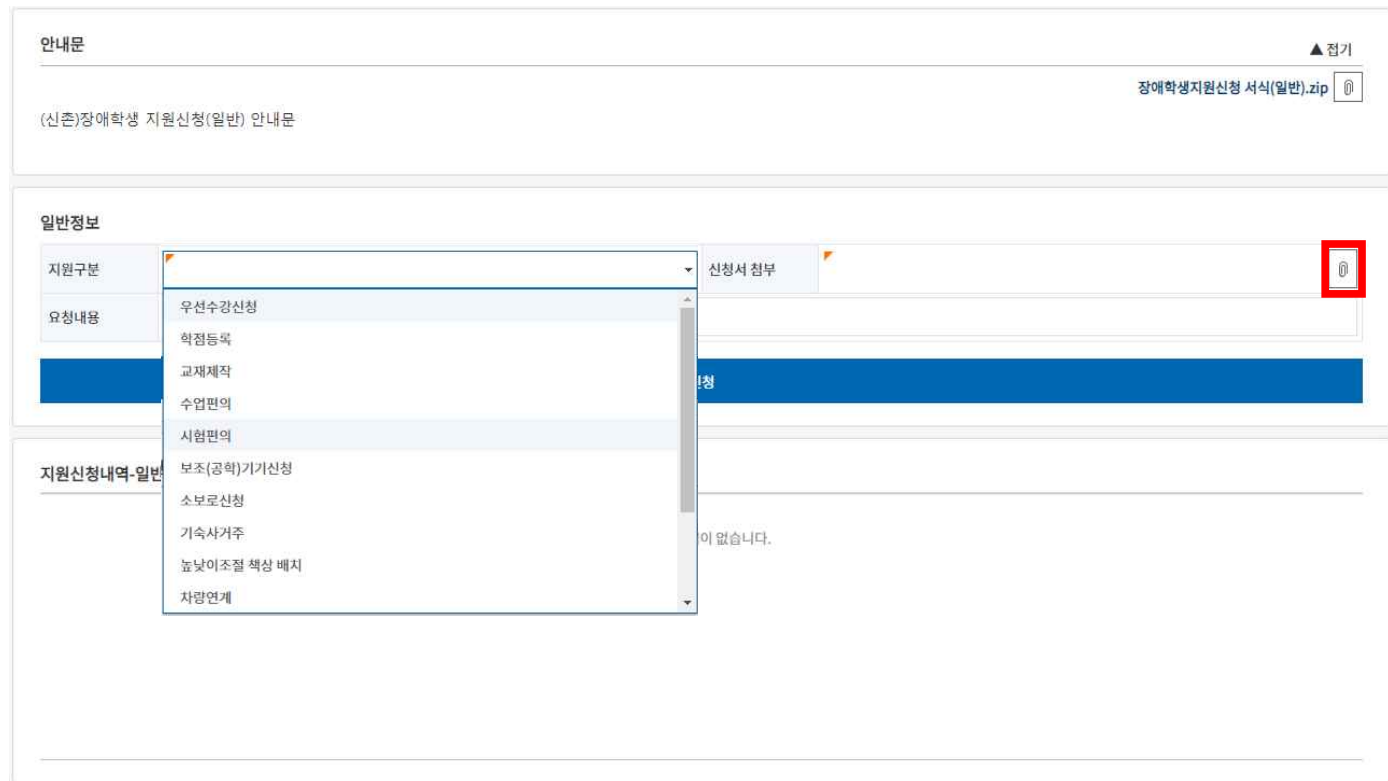

(4) 본인이 신청하고자하는 편의제공 항목 우측의 '신청서 첨부' 버튼을 클릭한 후, 팝업창이 나옵니다.

(7) 필수 작성 항목 중 '요청내용'에 신청서에 작성한 주요 내용을 요약하여 작성한 후 '신청'버튼을 클릭하여 신청합니다.

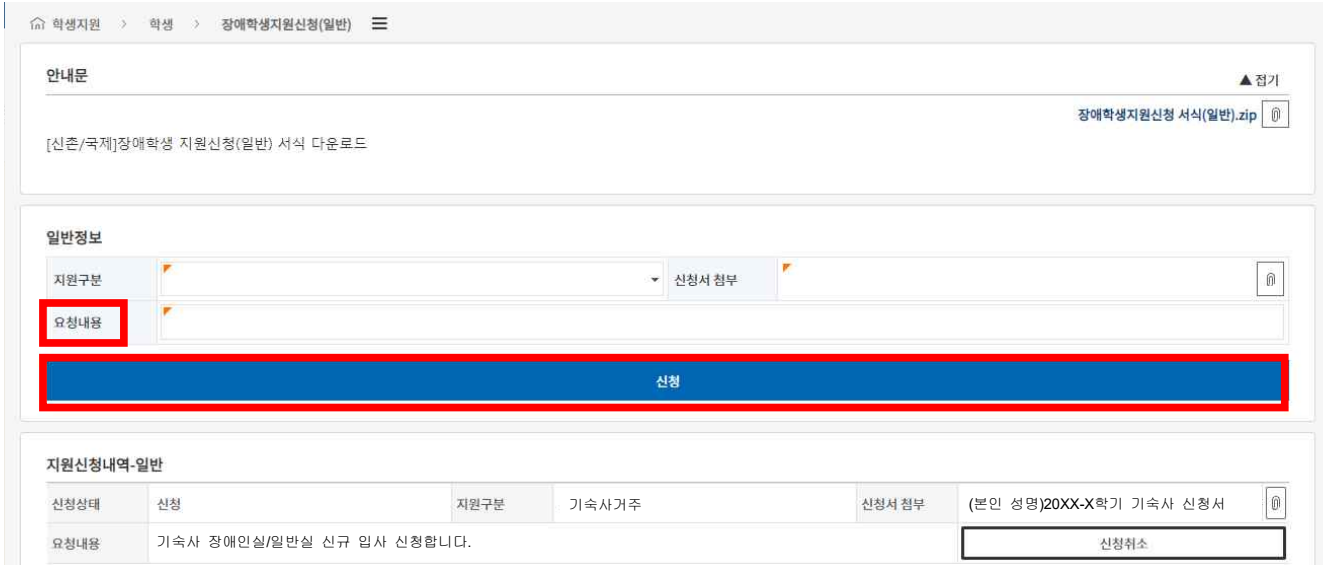

#### (8) '신청'버튼 아래에 본인이 신청한 정보가 있다면 하단 목록에 조회가 가능합니다.

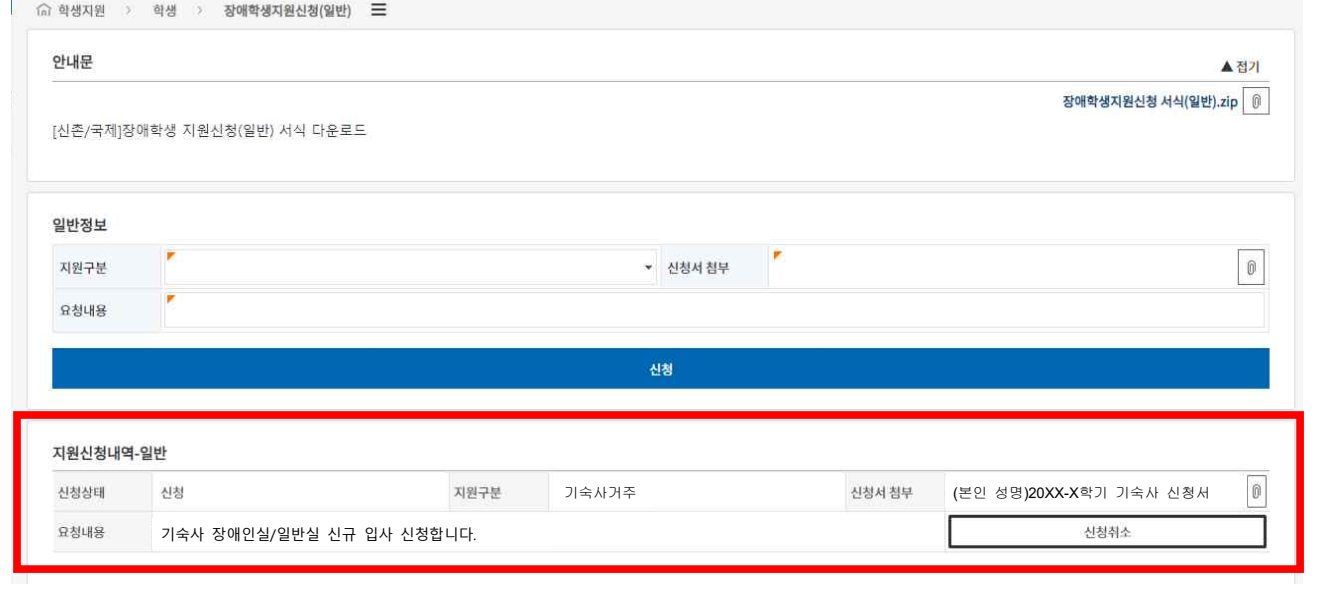

(9) '지원신청내역-일반' 목록의 신청서 첨부 버튼을 클릭하면 본인이 제출한 신청서 파일을 다운 받을 수 있는 팝업창이 나옵니다.

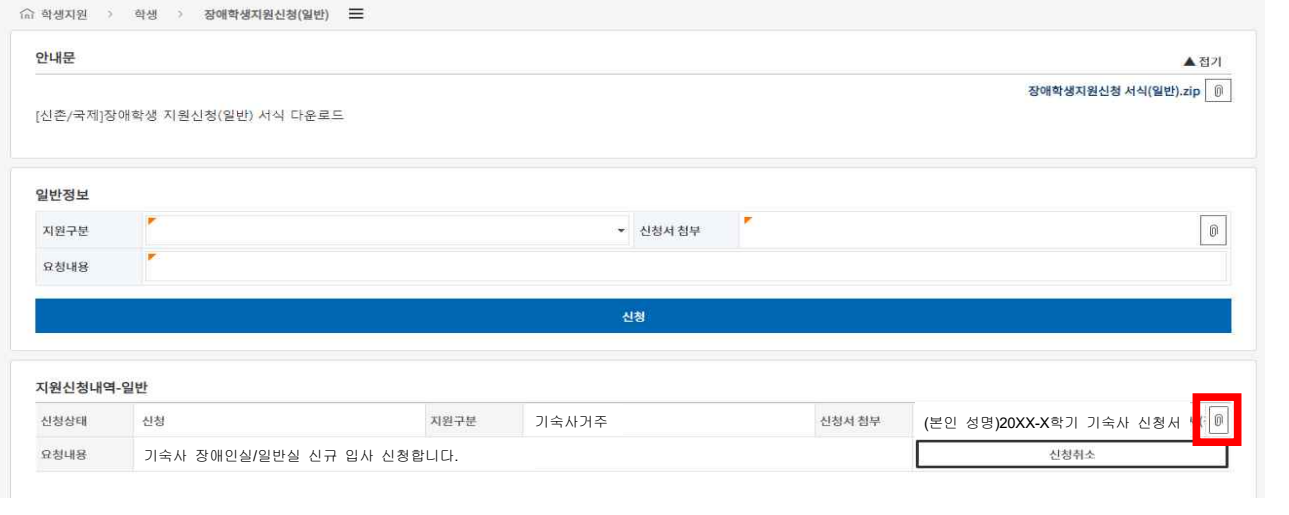

(10) 지원신청내역-일반 목록에서 '신청취소'버튼을 클릭하면 해당 지원내역은 취소 처리 가능합니다.

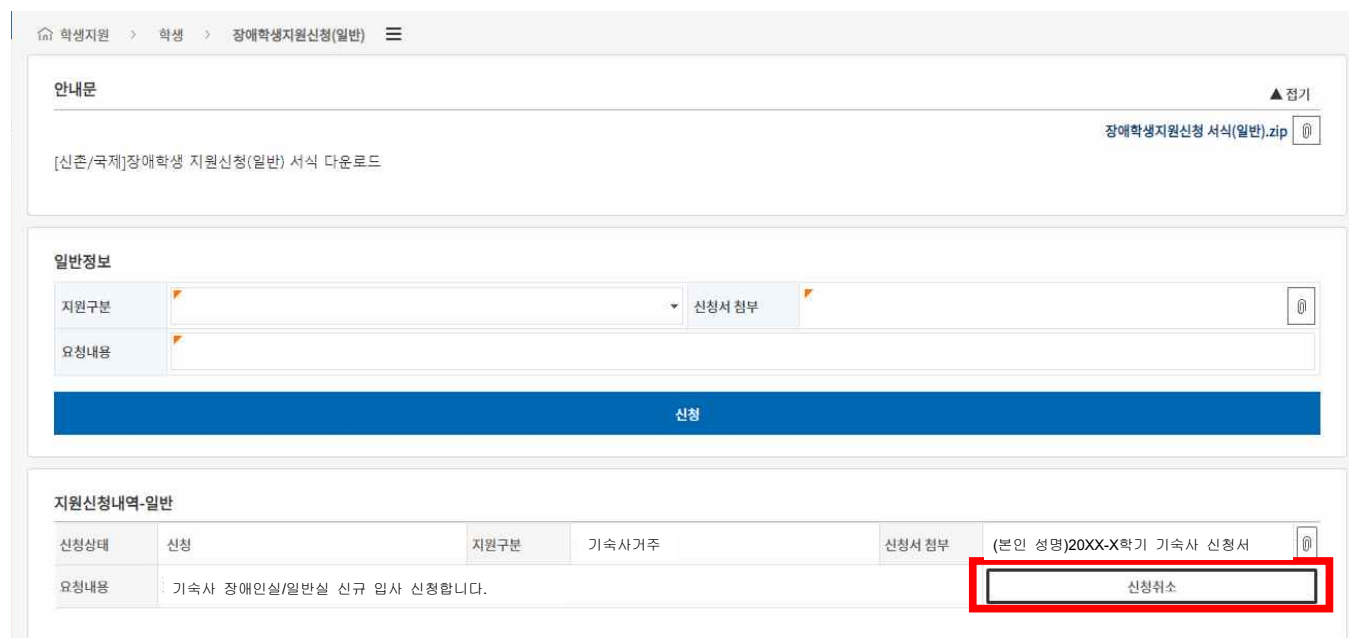

### 라. 유의사항

(1) 담당자가 설정한 기간에만 신청이 가능합니다.